# Mississippi Management and Reporting System

## **Department of Finance and Administration**

| MMRS Training Materials |                                      |                            |
|-------------------------|--------------------------------------|----------------------------|
| 8205                    | LSO - SPB Sexual Harassment          | Effective Date: 11/30/2016 |
|                         | Awareness & Prevention Online Course | Version: 1                 |
|                         | Course                               |                            |

### Contents

| Overview                       | . 3 |
|--------------------------------|-----|
| Magic Portal Logon Information | . 3 |
| Book Online Courses            | . 4 |

#### Overview

Online training courses allow employees flexibility and convenience of completing a course at their convenience. The SPB *Professional Development Online Courses* require completion of a test and survey at the conclusion of the course, while other online courses do not have that requirement.

#### **Magic Portal Logon Information**

The website address used to access MAGIC is: <a href="https://portal.magic.ms.gov/irj/portal">https://portal.magic.ms.gov/irj/portal</a>.

Note: If you have difficulty with viewing the training course, please review <a href="MAGIC">MAGIC</a>

Technical Requirements on the MMRS website for compatibility issues.

If you have problems with your user ID or password, call the MMRS Call Center at 601-359-1343. Select Option 1 (Security), Sub-option 1 (MAGIC).

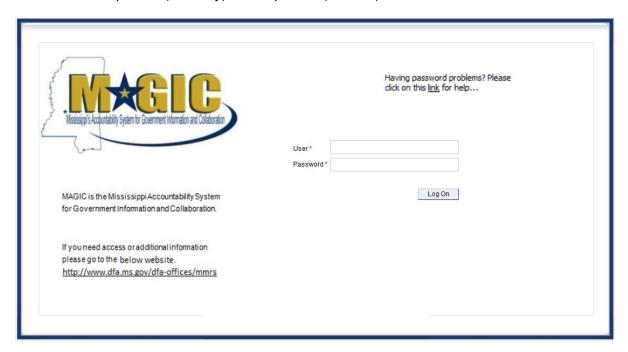

Once you log into MAGIC the following screen will appear.

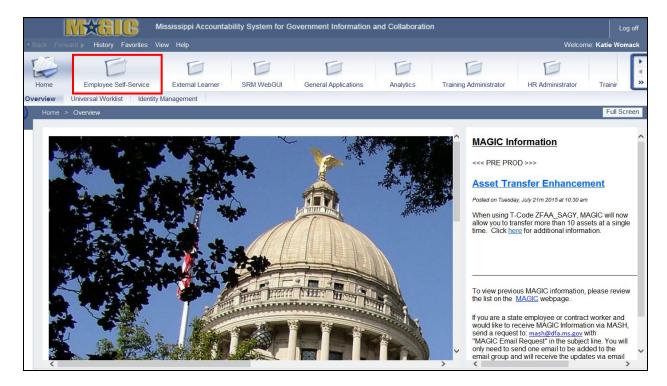

#### **Book Online Courses**

Note: <u>All steps</u> must be followed in order for successful completion of this course. Failure to do so will result in a Course Grade of Failed/Incomplete!!!

| Your Action                                               | System Response                         |
|-----------------------------------------------------------|-----------------------------------------|
| <ol> <li>Select the Employee Self Service tab.</li> </ol> | The Employee Self-Service > My Training |
|                                                           | screen will appear.                     |

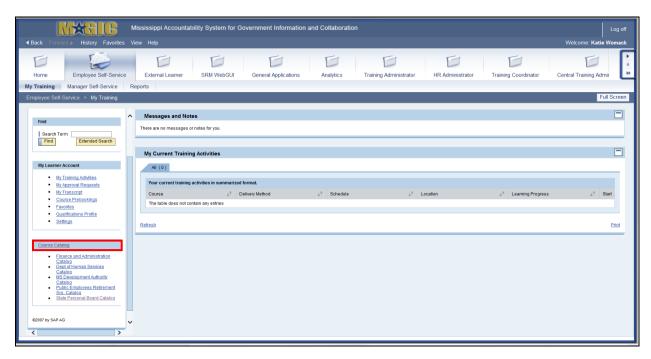

| Your Action                              | System Response                            |
|------------------------------------------|--------------------------------------------|
| 2. Select the <b>Course Catalog</b> tab. | The Course Catalog (Overview) will appear. |

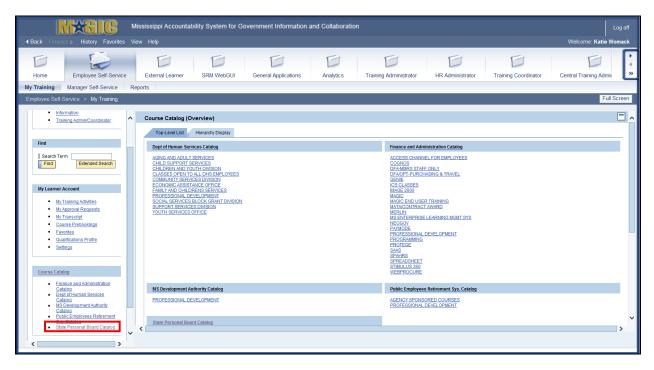

| Your Action                                | System Response                        |
|--------------------------------------------|----------------------------------------|
| 3. Select the <b>State Personnel Board</b> | The Subject Area State Personnel Board |
| Catalog.                                   | Catalog screen will appear.            |

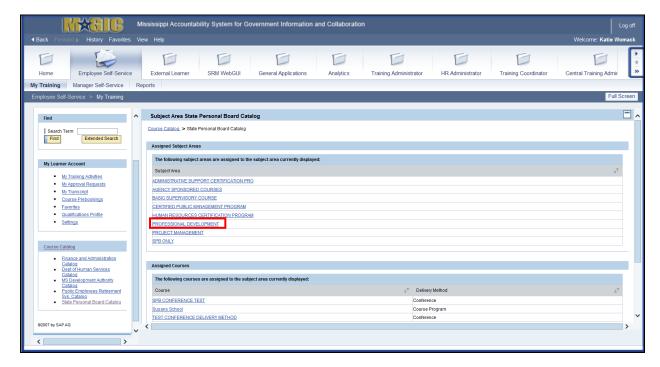

|   | Your Action                                   | System Response                 |
|---|-----------------------------------------------|---------------------------------|
| Ī | 4. Select the <b>Professional Development</b> | The Subject Area Professional   |
|   | under Assigned Subject Areas.                 | Development screen will appear. |

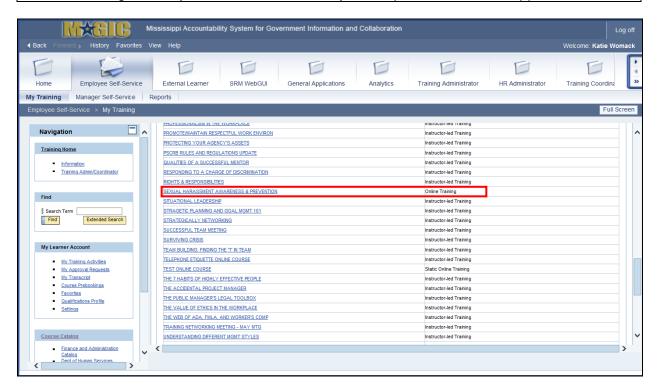

Your Action...

5. Select the Sexual Harassment Awareness & Prevention Online Course.

The Online Training: Sexual Harassment Awareness & Prevention screen will appear.

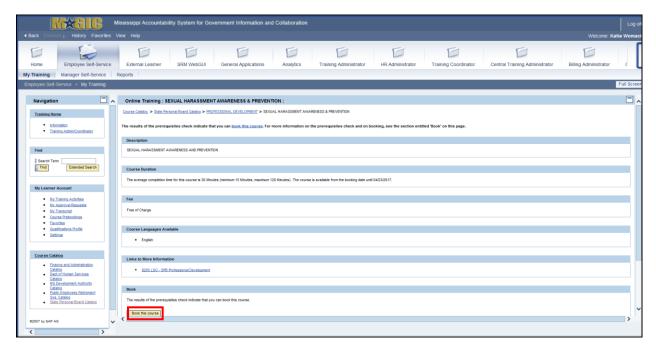

| Your A                 | ction  | System Response                            |
|------------------------|--------|--------------------------------------------|
| 6. Select Book this Co | ourse. | The "Do you want to book this course?" box |
|                        |        | will appear.                               |

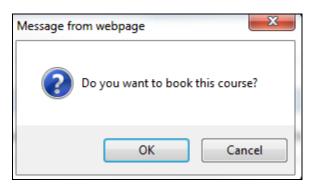

|    | Your Action                                      | System Response                          |
|----|--------------------------------------------------|------------------------------------------|
| 7. | Select <b>OK.</b> (You may need to "Refresh" the | The Start Course Now screen will appear. |
|    | screen.)                                         |                                          |

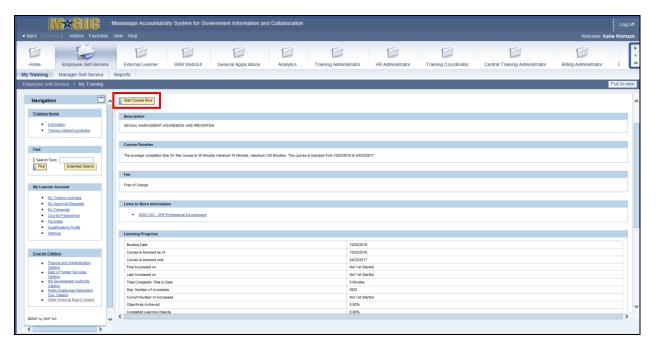

|    | Your Action                                                                            | System Response                                                     |
|----|----------------------------------------------------------------------------------------|---------------------------------------------------------------------|
| 8. | Select Start Course Now.                                                               | The Course will begin.                                              |
| 9. | Once slide 23 has been completed, there will be a required Sexual Harassment Pre-Quiz. | The Sexual Harassment Awareness And Prevention Results will appear. |

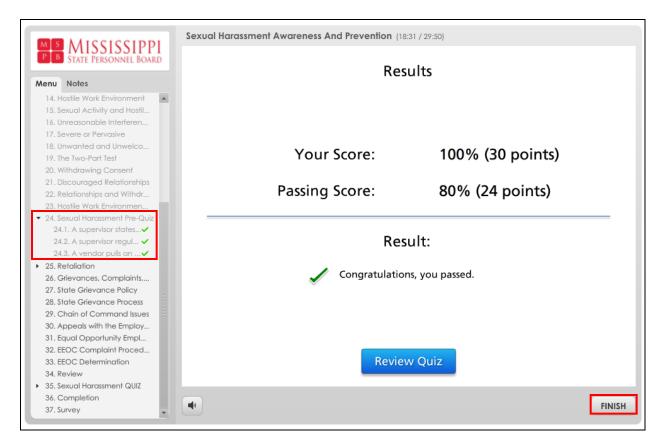

| Your Action                                | System Response                         |
|--------------------------------------------|-----------------------------------------|
| 10. Select <b>FINISH.</b>                  | The remainder of the course will begin. |
| 11. Once the Course is concluded, you must | The Results screen will appear.         |
| complete the Sexual Harassment Quiz.       |                                         |

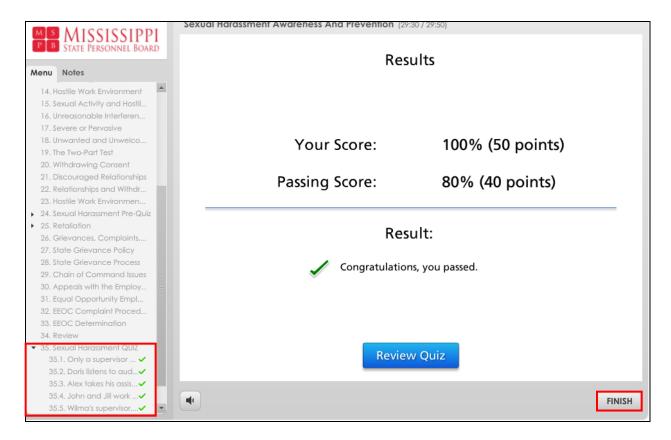

Note: Even though this screen displays the results of your quiz, you have <u>not yet</u> finished all the requirements for completion.

| Your Action               | System Response                            |
|---------------------------|--------------------------------------------|
| 12. Select <b>Finish.</b> | The "Click here to take the survey" screen |
|                           | will appear.                               |

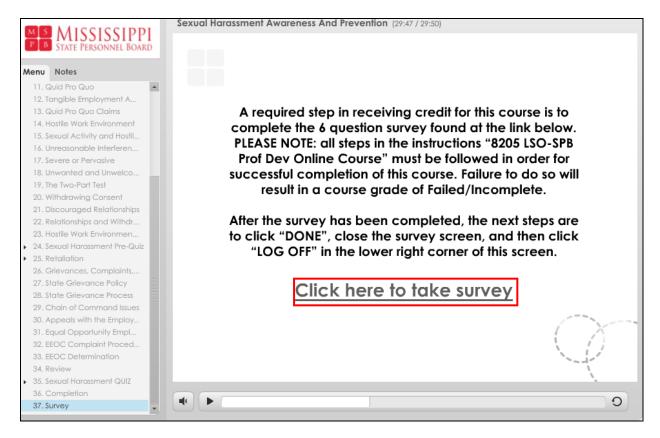

| Your Action                                                 | System Response                                            |
|-------------------------------------------------------------|------------------------------------------------------------|
| 13. Select Click here to take the survey.                   | The Survey screen will appear.                             |
| 14. Select <b>Done</b> after the survey has been completed. |                                                            |
| 15. Close the Survey Screen.                                | The "Click here to take the survey" screen will re-appear. |

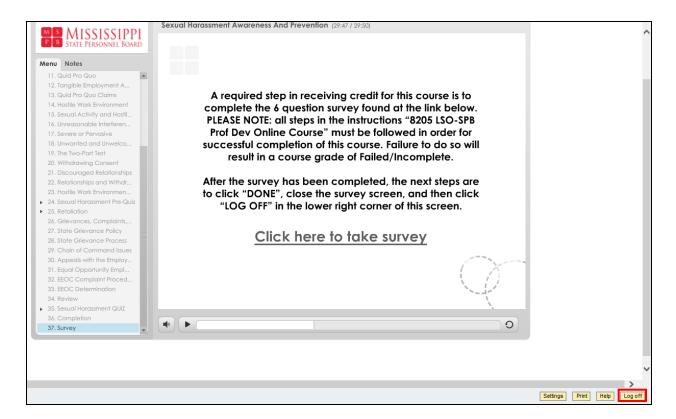

| Your Action                                                     | System Response                                                                                                    |
|-----------------------------------------------------------------|----------------------------------------------------------------------------------------------------|
| 16. Select Log Off.                                             | The "Start Course Now" screen will appear.                                                                                                    |
| 17. Review the Completion Status near the bottom of the screen. | One of these messages appears: "The course was passed successfully, but it has not been set to 'completed.' " or "The course was not passed successfully."                         |
|                                                                 | If you receive the message:  "The course was passed successfully, but it has not been set to 'completed,' you will then follow the remaining instructions.                         |
|                                                                 | If you receive the message:  "The course was <u>not passed</u> successfully," choose Cancel when asked to confirm participation. You will need to retake the course at this point. |

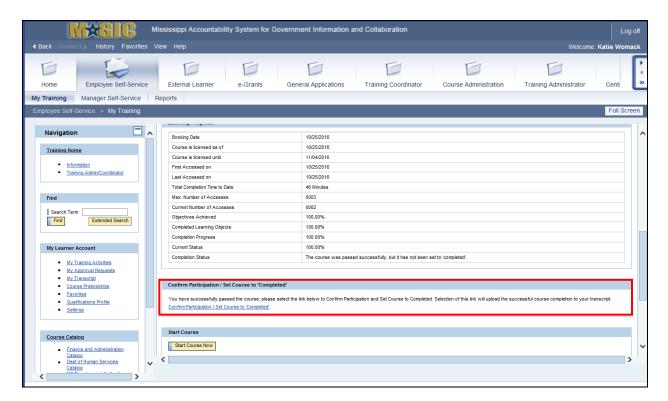

| Your Action                                 | System Response                              |
|---------------------------------------------|----------------------------------------------|
| 18. Once you have passed the course, select | The "Do you want to confirm participation in |
| the Confirm Participation/Set Course to     | this course?" screen will appear.            |
| Completed link.                             |                                              |

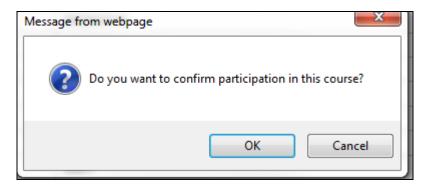

| Your Action           | System Response                                                                                           |
|-----------------------|----------------------------------------------------------------------------------------------------|
| 19. Select <b>OK.</b> | The system will update this screen with                                                                   |
|                       | "Your participation in this course has been completed" and will change the Completion Status accordingly. |

The course will be added to the employee's transcript during an overnight process.

**NOTE:** If the employee does not pass the course, they may retake the course. The employee will have three (3) opportunities to complete the quiz. If the employee does not pass after the three (3) times, they will be required to re-register for the course and start over.